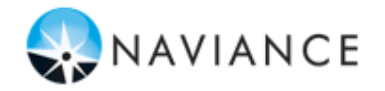

## **Información General**

Puede utilizar Family Connection para prepararse para alcanzar el éxito luego de concluir la escuela secundaria. Emplee esta guía rápida para iniciarse con las herramientas de Planificación para el Éxito en Family Connection.

Para obtener acceso a las herramientas de Planificación para el Éxito en Family Connection, inicie sesión y haga clic en la pestaña **My Planner** (Mi planificador).

## **Definir Objetivos**

La pestaña **My Planner** (Mi planificador) proporciona varias herramientas relacionadas con el cumplimiento de sus objetivos.

Para crear un objetivo en Family Connection:

- 1. Haga clic en la pestaña **My Planner**  (Mi planificador) en Family Connection.
- 2. Haga clic en la pestaña **Goals** (Objetivos).
- 3. Seleccione un tipo de objetivo del menú desplegable **Add a New Goal** (Agregar un objetivo nuevo).
- 4. Ingrese su objetivo en el campo **My Goal Is** (Mi objetivo es). Este paso es obligatorio.
- 5. Llene los demás campos.
- 6. Haga clic en el botón **Add Goal**  (Agregar objetivo).

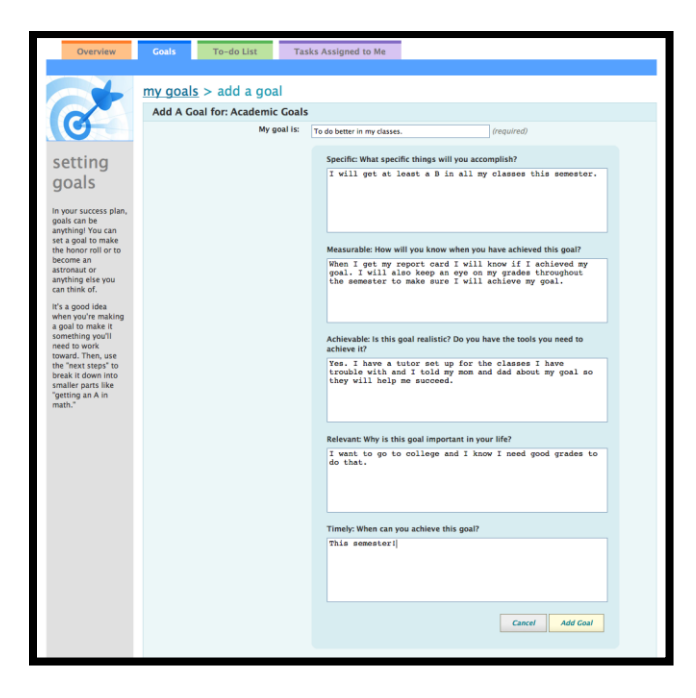

## **Lograr sus Objetivos**

Una vez haya establecido sus objetivos, puede definir los pasos siguientes que dará para cumplirlos.

Para agregar una tarea pendiente para cumplir su objetivo:

- 1. Haga clic en la pestaña **My Planner** (Mi planificador) en Family Connection.
- 2. Haga clic en la pestaña **Goals** (Objetivos).
- 3. Haga clic en un objetivo.<br>4. Haga clic en el botón **Det**
- 4. Haga clic en el botón **Define Your Next Step** (Definir su próximo paso).
- 5. Ingrese la tarea pendiente en el campo **Next Step** (Próximo paso).
- 6. Ingrese una fecha límite para la tarea pendiente haciendo clic en el calendario y, luego, en una fecha. El campo se completará automáticamente.
- 7. Haga clic en el botón **Add** (Agregar).
- 8. Puede agregar comentarios en las tareas pendientes haciendo clic en **Add Comment** (Agregar comentario) e ingresándolos en el cuadro de texto provisto. Haga clic en el botón **Add Comment**  (Agregar comentario) para enviar su comentario a su consejero estudiantil.

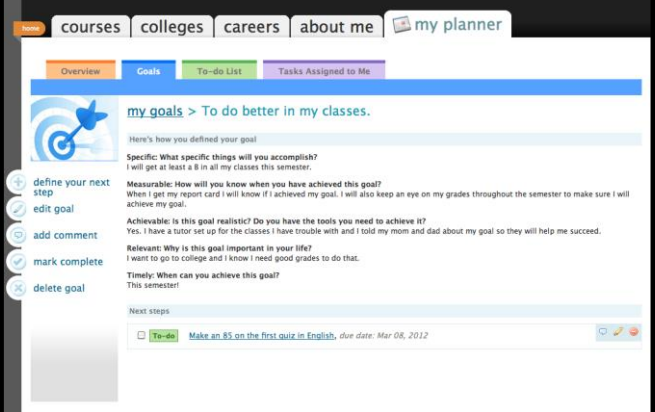

## **Seguimiento de Tareas**

Su consejero estudiantil puede asignarle tareas para realizar.

Para ver sus tareas:

- 1. Haga clic en la pestaña **My Planner** (Mi planificador) en Family Connection.
- 2. Haga clic en la pestaña **Tasks Assigned to Me** (Tareas asignadas).
- 3. Aparece su lista de tareas.
- 4. Las tareas obligatorias se indican con una estrella, mientras que las tareas obligatorias para graduarse se indican con un ícono de graduación.
- 5. Haga clic en una tarea para obtener información detallada.
- 6. Si ha concluido la tarea, haga clic en **Mark Complete** (Marcar como finalizada) y, luego, en el botón **Yes** (Sí) de la ventana que le pregunta si está seguro de marcar la tarea como finalizada.
- 7. Si tiene alguna pregunta acerca de una tarea que se le haya asignado, haga clic en **Raise Hand** (Levantar la mano) e ingrésela en el cuadro de texto provisto. Haga clic en el botón **Submit Question** (Enviar pregunta) para enviar su pregunta a su consejero estudiantil.